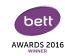

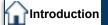

First Screen

Questions

Media

Publishing

# How can you create and edit activities in SAM Learning?

Exit

#### Why create your own?

Create

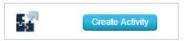

A1. Assess a topic where no activity yet exists

A2. Edit existing activities to meet your specific needs

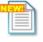

#### February Rewards, Case Studies & Share

Receive Amazon vouchers for submitting your Case Studies and publishing your activities. Click here

A3. Receive Rewards

#### How to create and edit

B1. Inserting screens

B2. Different types of questions

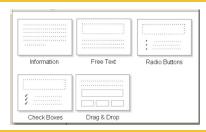

B3. Including pictures, videos and sounds

B4. Preview your activity

### Publishing your activity

C1. Place it in the right folder

C2. Set grade boundaries

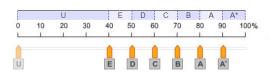

C3. Set the task to your learners

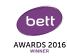

ntroduction

First Screen

Questions

Media

Publishing

#### How do I insert and edit a screen?

Exit

### Choose a type - a new screen

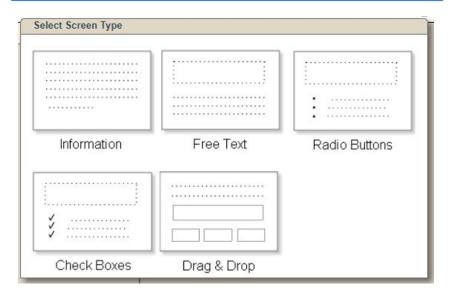

### Add text, media and links

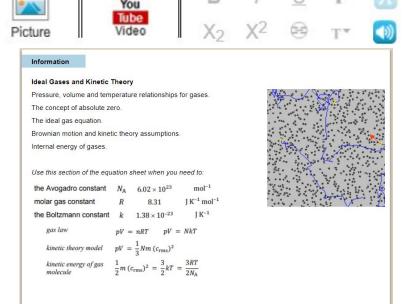

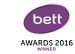

First Screen

Questions

Media

Publishing

## What types of question are there?

Exit

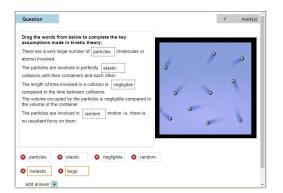

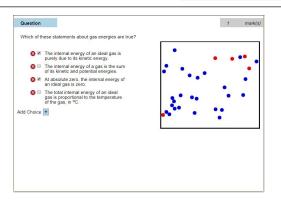

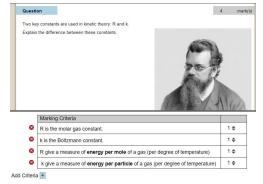

Radio buttons

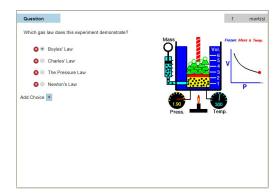

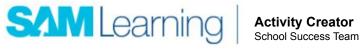

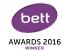

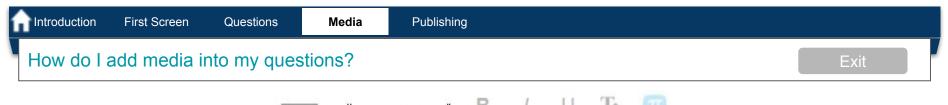

You Tube Video

Picture

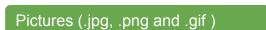

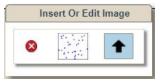

Sounds (mp3 and .ogg)

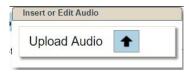

Advice: have your files or links ready before you start building your activity.

### Videos (You Tube)

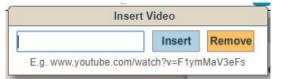

## Web Links (URLs)

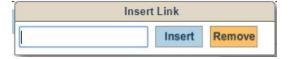

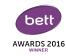

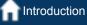

First Screen

Questions

Media

Publishing

## How do I publish my activity?

Exit

#### Name and Folder

#### Give your activity a useful name.

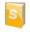

#### Ideal Gases and Kinetic Theory

A Level > Physics > Thermal Physics and Gases

#### Put it in the right place.

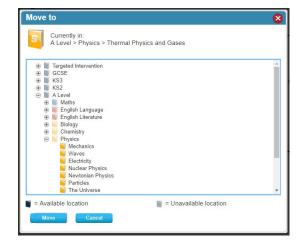

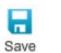

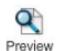

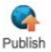

#### Preview

Make sure you are satisfied with how your questions work.

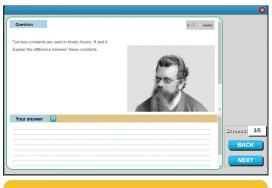

Are you happy with the order of questions?

#### Grade boundaries

Choose the grade types and set the boundaries.

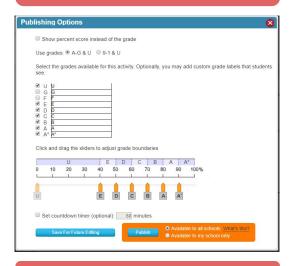

Finally publish it!

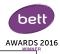

# Thank you for working through this training with us, today.

#### What next?

### **Personalising Activities**

You can also copy and edit some activity types to personalise the content for your learners.

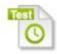

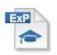

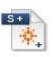

This can be done with Tests, Exam Practice, Share and Share+ activities.

## **Online Support**

Articles on our support pages

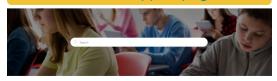

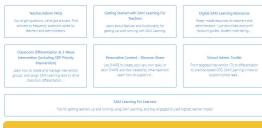

#### Videos on You Tube.

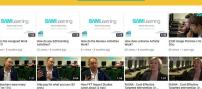

#### School Success Team

Our role is to support you in using SAM Learning - to drive the success of your learners

Neil McKie nmckie@samlearning.com

David Brown dbrown@samlearning.com

Return to Start